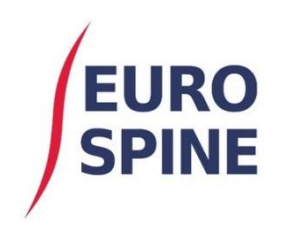

SITIS schweizerisches implantat-register<br>registre suisse des implants

# Benutzerhandbuch Einfacher Export

V1.0 August 2020

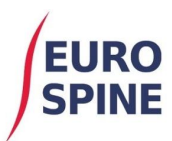

# **Einfacher Export von Formularen**

# **Einführung**

Der einfache Export von Formularen ist eine Funktion, die es den Benutzern ermöglicht, eine Suche durchzuführen und die Inhalte für die verfügbaren Formulare zu exportieren.

Die einfache Exportfunktionalität kann über das Dropdown-Menü, wie in der Abbildung unten gezeigt, oder durch Klicken auf das Symbol «Datenexport» auf dem Dashboard beurteilt werden.

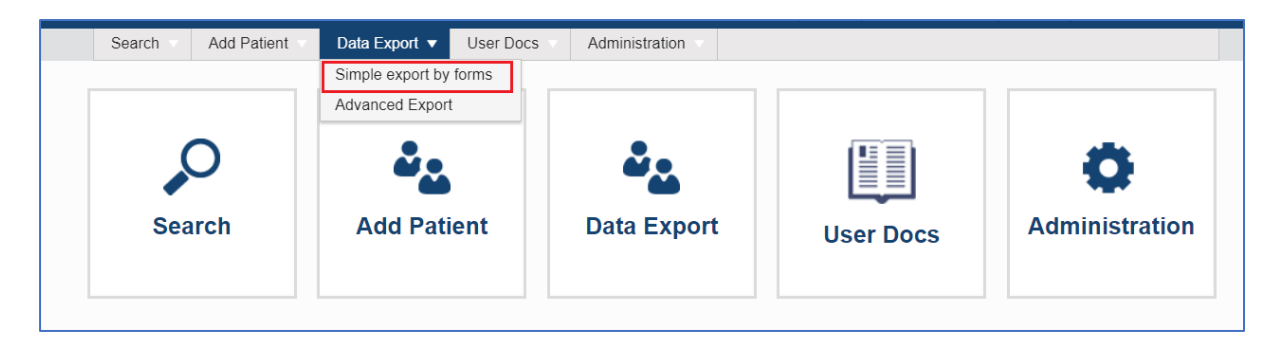

Die Suchergebnisse basieren auf dem Standort, an dem sich der Benutzer angemeldet hat.

Wenn sich ein Benutzer auf Klinikebene einloggt, werden die Ergebnisse angezeigt, die auf Klinikebene und in den Abteilungen innerhalb der Klinik verfügbar sind. Wenn sich der Benutzer auf Abteilungsebene einloggt, werden ihm nur Ergebnisse für die Abteilung angezeigt, in der er eingeloggt ist.

# **Verfügbare Formulare**

Für die Durchführung der Suche stehen die folgenden Formulare zur Verfügung:

#### **Für Benutzer von SIRIS Spine**

1. Surgery SIRIS Spine

Wenn Sie nur SIRIS Spine Inhalte und keine zusätzlichen Spine Tango Formulare registrieren, dann wird Ihnen nur ein Formular – Surgery SIRIS Spine – für die Durchführung der Suche bzw. für den Export stehen.

#### **Für Benutzer von SIRIS Spine + Spine Tango**

- 1. Surgery SIRIS + Tango
- 2. Surgery 2017
- 3. Surgery 2017 with Trauma add-on
- 4. Surgery 2011
- 5. Surgery 2006
- 6. Surgery 2005
- 7. Staged 2011
- 8. Staged 2006

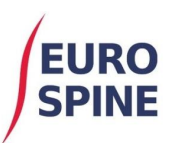

- 9. Staged 2005
- 10. Conservative 2018
- 11. Conservative 2011
- 12. Follow-up 2017
- 13. Follow-up 2011
- 14. Follow-up 2006
- 15. Follow-up 2005
- 16. COMI low back surgical
- 17. COMI neck surgical
- 18. COMI low back conservative
- 19. COMI neck conservative
- 20. COMI low back baseline
- 21. COMI low back 1 year post op surgery
- 22. COMI low back post op
- 23. COMI neck baseline
- 24. COMI neck 1 year post op
- 25. COMI neck post op
- 26. EuroQol-3D
- 27. ODI
- 28. NDI
- 29. Begleiterkrankungen Patient

## **Suchkriterien**

Es ist möglich die Suche der Formulare in einer bestimmten Zeitperiode durchzuführen. Für diesen Zweck müssen die Stichtage in den dafür angelegten Feldern spezifiziert werden.

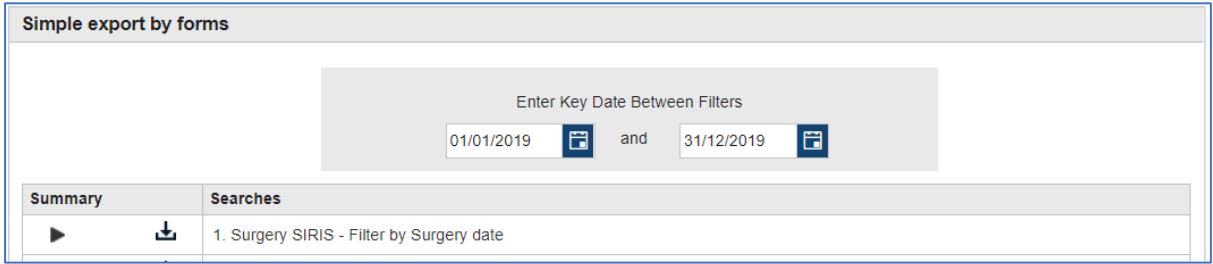

Die Stichtage sind der Datumsbereich, der für die Durchführung der Suche verwendet wird. Die Art des Datums, das für die Suche in den einzelnen Formularen verwendet wird, ist unterschiedlich. Die nachfolgende Liste definiert die Art des Datums für das jeweilige Formular.

**SIRIS Spine**

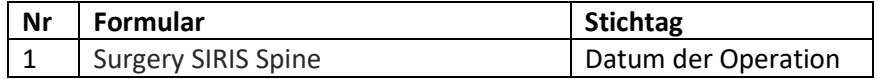

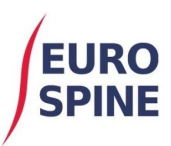

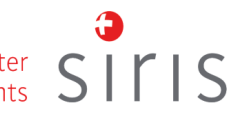

# **SIRIS Spine and Tango**

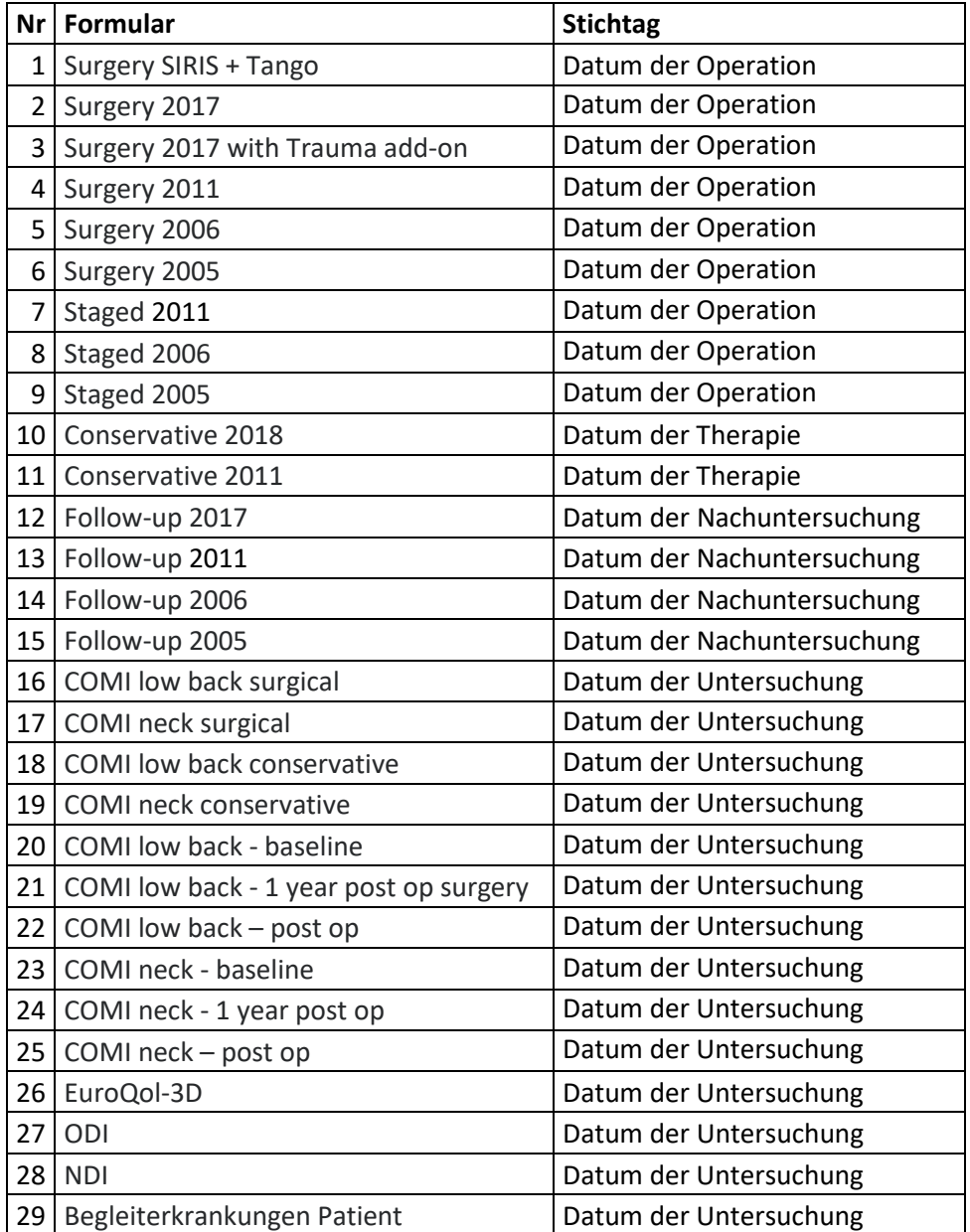

Sobald ein Datumsbereich für das gewünschte Formular ausgewählt wurde, klicken Sie auf die Schaltfläche «Ausführen» (unten eingekreist), um die Suche auszuführen.

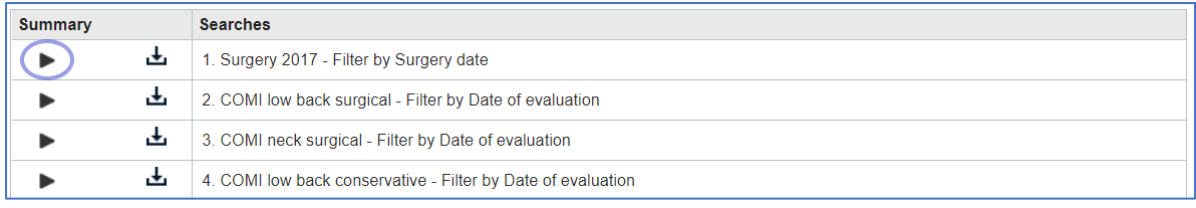

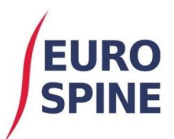

Sobald die Suche abgeschlossen ist, wird neben dem Formular mit den gefundenen Ergebnissen eine Nummer angezeigt.

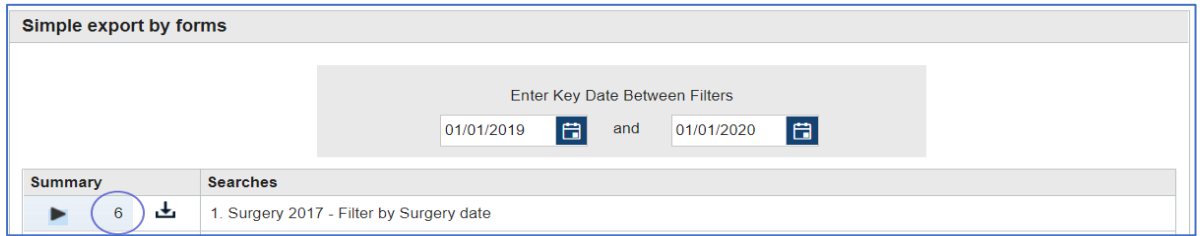

Um Ihre Suche nach einem anderen Formular mit demselben Datumsbereich erneut zu starten, klicken Sie auf die Schaltfläche «Ausführen» neben dem gewünschten Formular, und die Ergebnisse werden angezeigt.

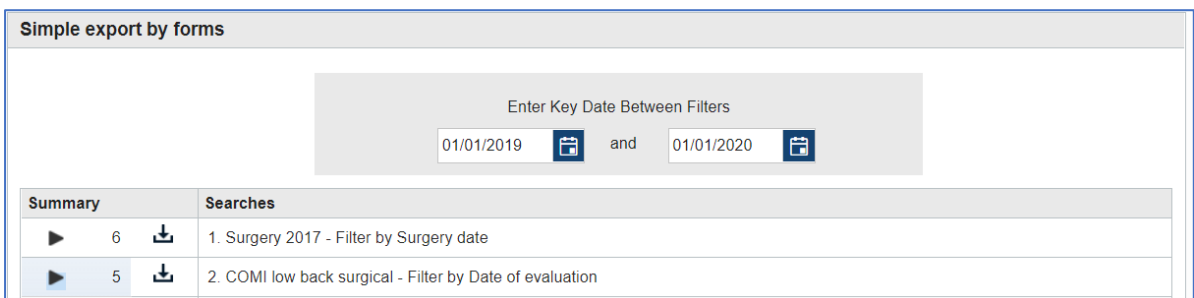

Wo es keine Ergebnisse gibt, wird die Zahl 'Null' angezeigt.

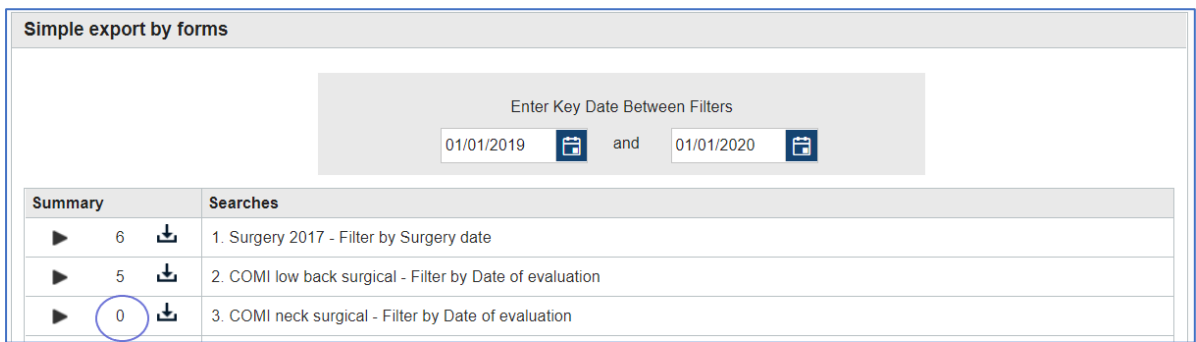

Wenn der Datumsbereich geändert wird, werden die Ergebnisse gelöscht und die Suchen müssen mit den neuen Daten erneut durchgeführt werden. Die angezeigten Ergebnisse basieren immer auf den bei der Durchführung der Suche angegebenen Stichtagen.

## **Ergebnisse exportieren**

Um die Ergebnisse einer beliebigen Formularsuche zu exportieren, klicken Sie auf die Exportschaltfläche neben der Anzahl der Ergebnisse.

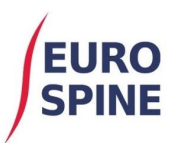

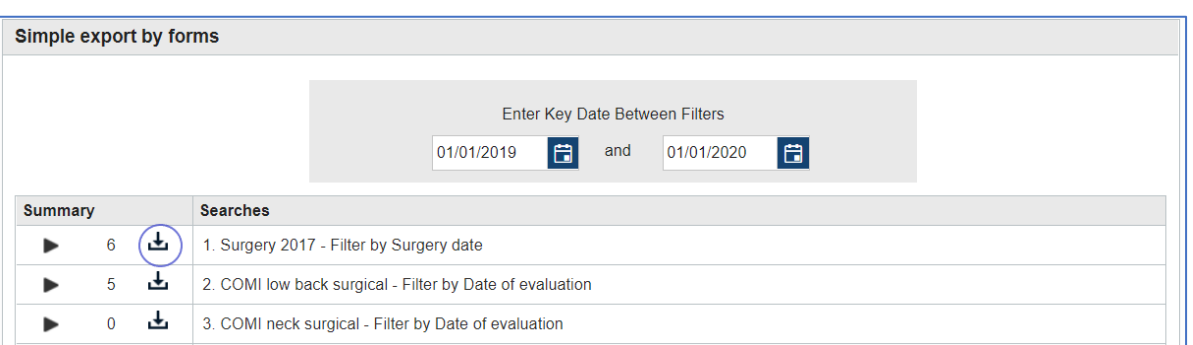

Es wird eine gezippte Datei mit den Ergebnissen Ihrer Suche erstellt und auf Ihr Gerät heruntergeladen.

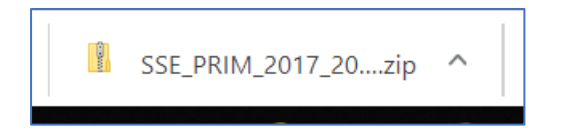

Der Export wird in csv-Format geliefert, wobei die klinischen Daten und allfällige Daten zu den Komponenten in zwei separaten Tabellen exportiert werden. Die csv-Datei kann anschliessend als eine Text-Datei in Excel oder in anderen ähnlichen Programmen bearbeitet werden.